# Руководство по активации и добавлению стороннего сервера обновлений в **ESET NOD32 Antivirus System v8.x.xxx.x ESET Smart Security System v8.x.xxx.x**

Данное руководство написано на примере официальной русской версии ESET NOD32 Antivirus (Home Edition) v6.0.304.6, которым, в свою очередь можно руководствоваться также при настройке продуктов ESET 8-й версии, в т.ч. ESET Smart Security.

В разных продуктах антивируса и версиях окна программы могут незначительно отличаться от представленных в инструкции, но суть остается таже!

Рассмотрим пошаговую инструкцию о том, как активировать антивирус без лицензионного ключа и разблокировать возможность добавления стороннего альтернативного сервера обновлений:

### ШАГ 1:

После установки программы, мы видим, что она не активирована - об этом говорит соответствующая надпись и графические уведомления.

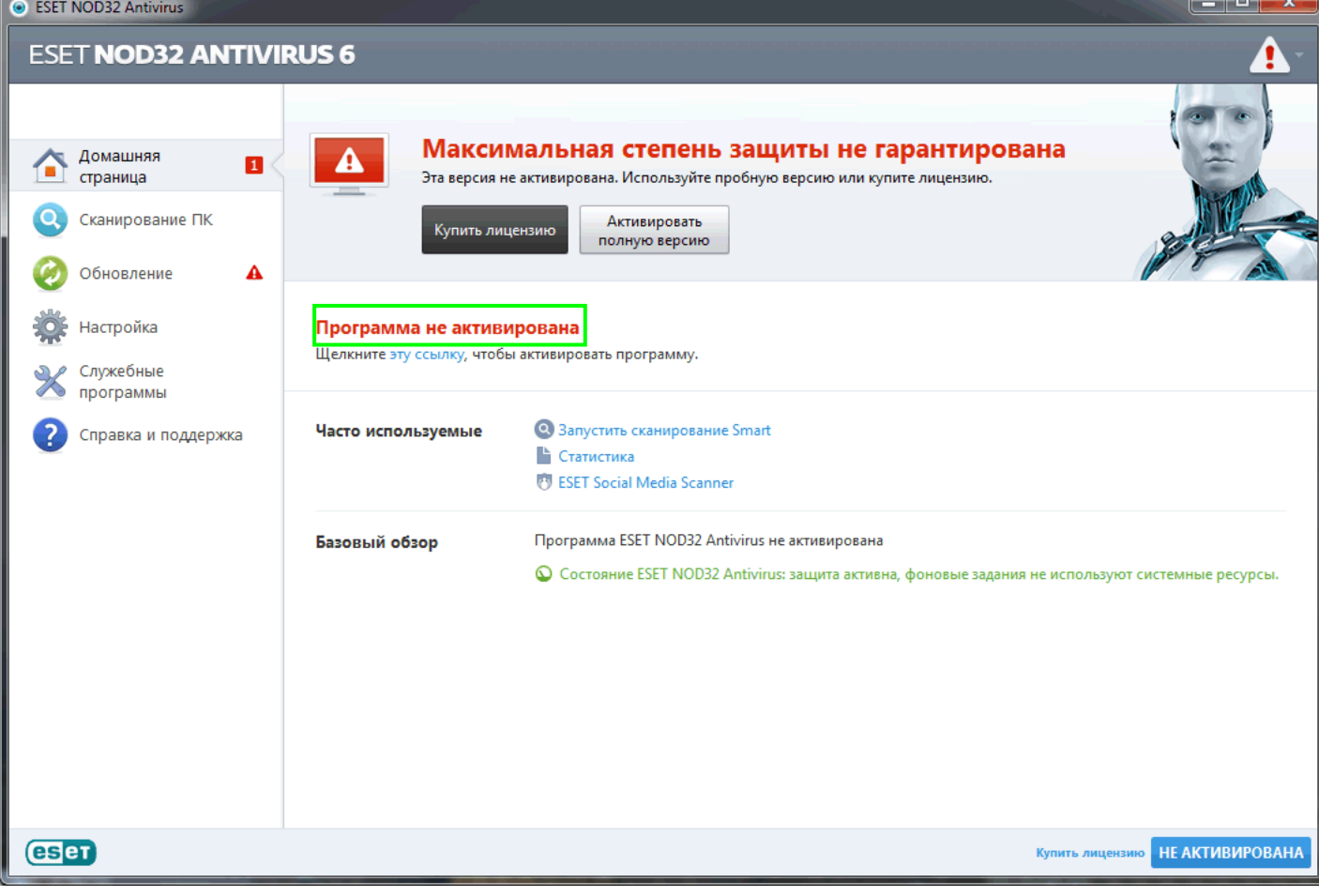

# **ШАГ 2:**

Заходим в дерево расширенный настроек, для этого нажимаем клавишу «**F5**» в главном окне программы.

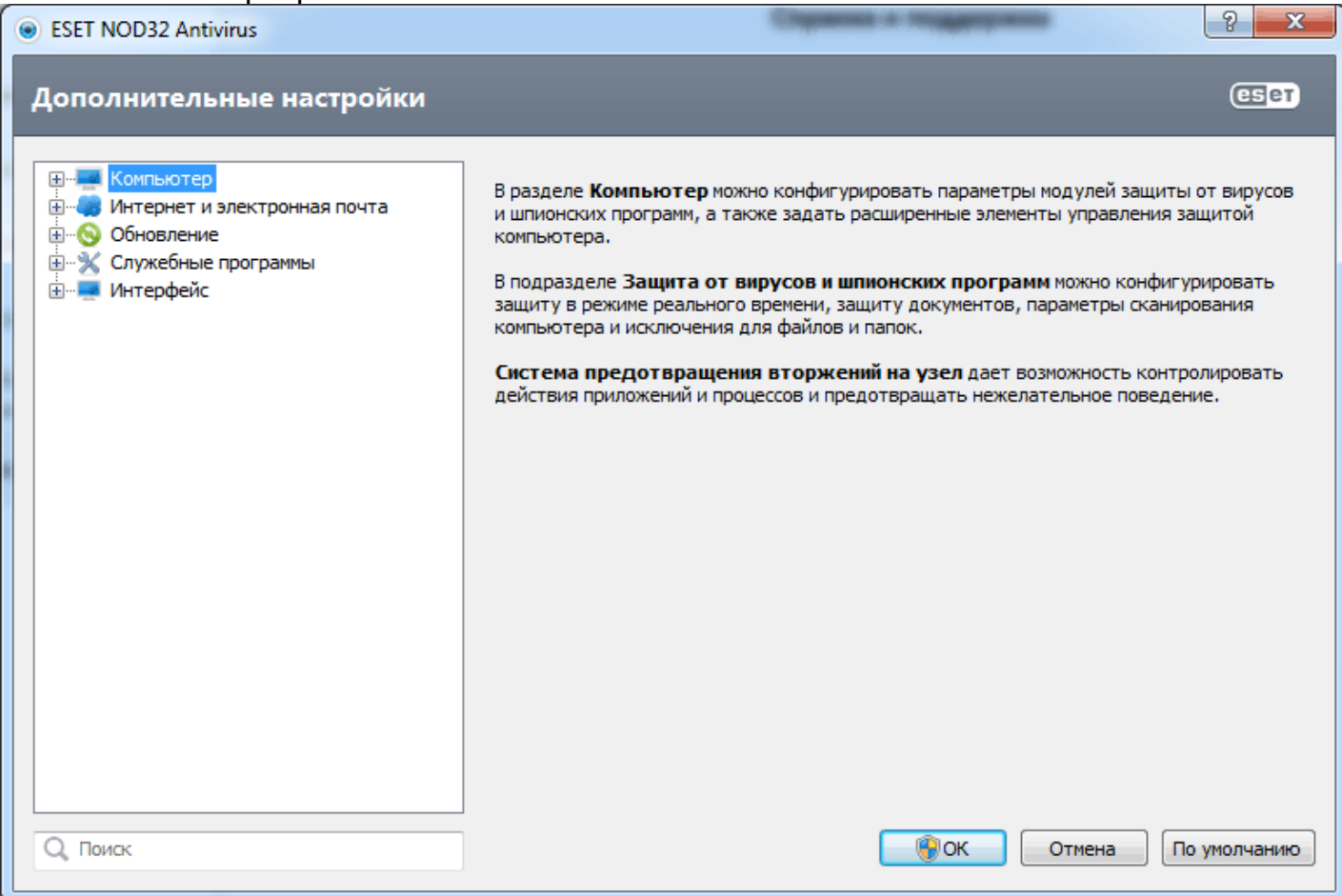

# **ШАГ 3:**

Заходим в подраздел «**ESET Live Grid**» и выбираем галками три опции, как показано на рисунке.

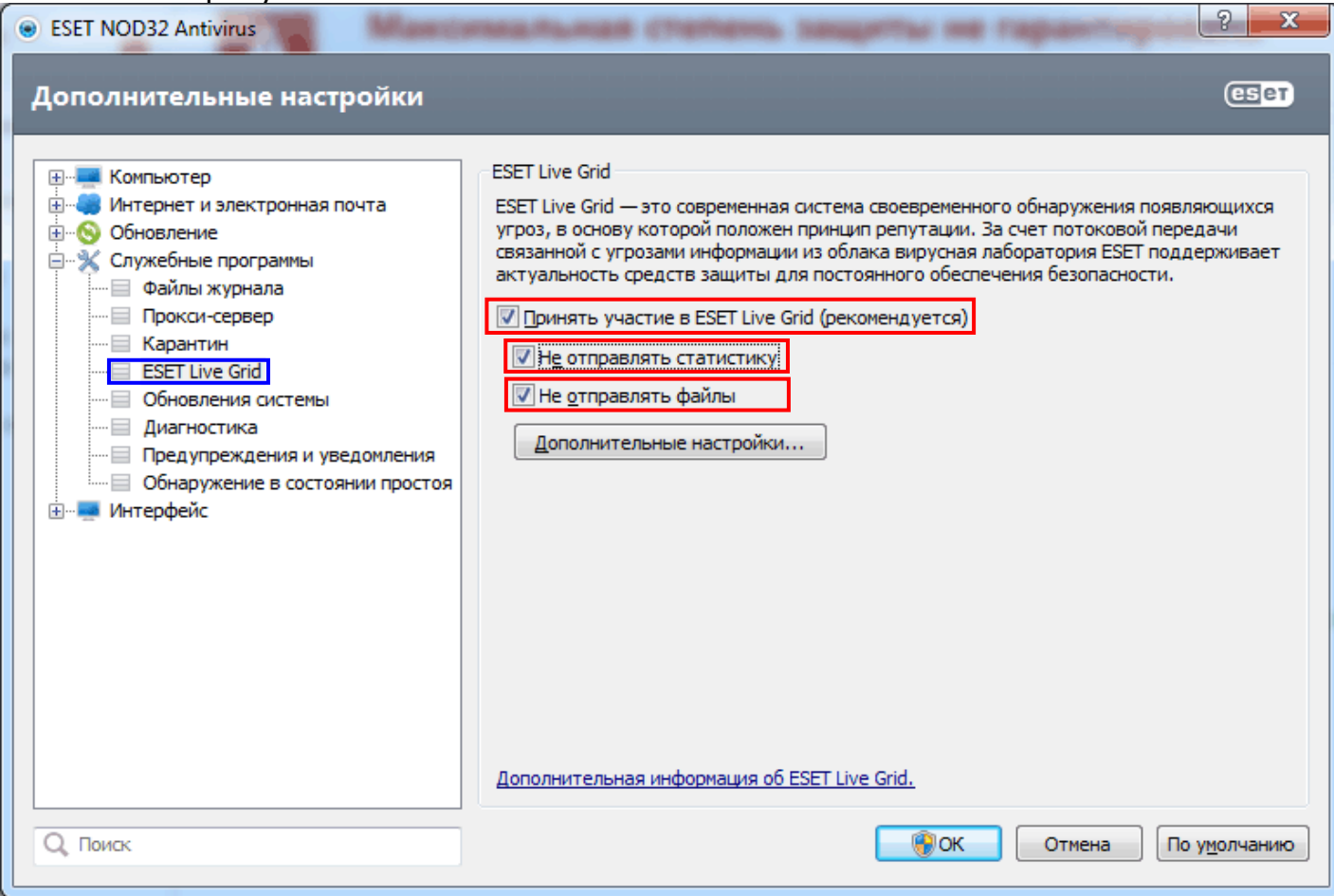

# **ШАГ 4:**

Теперь снимаем только первую галку «**Принять участие в ESET Live Grid**». Остальные две не трогаем – они станут неактивными, как показано на рисунке. Жмем «**ОК**».

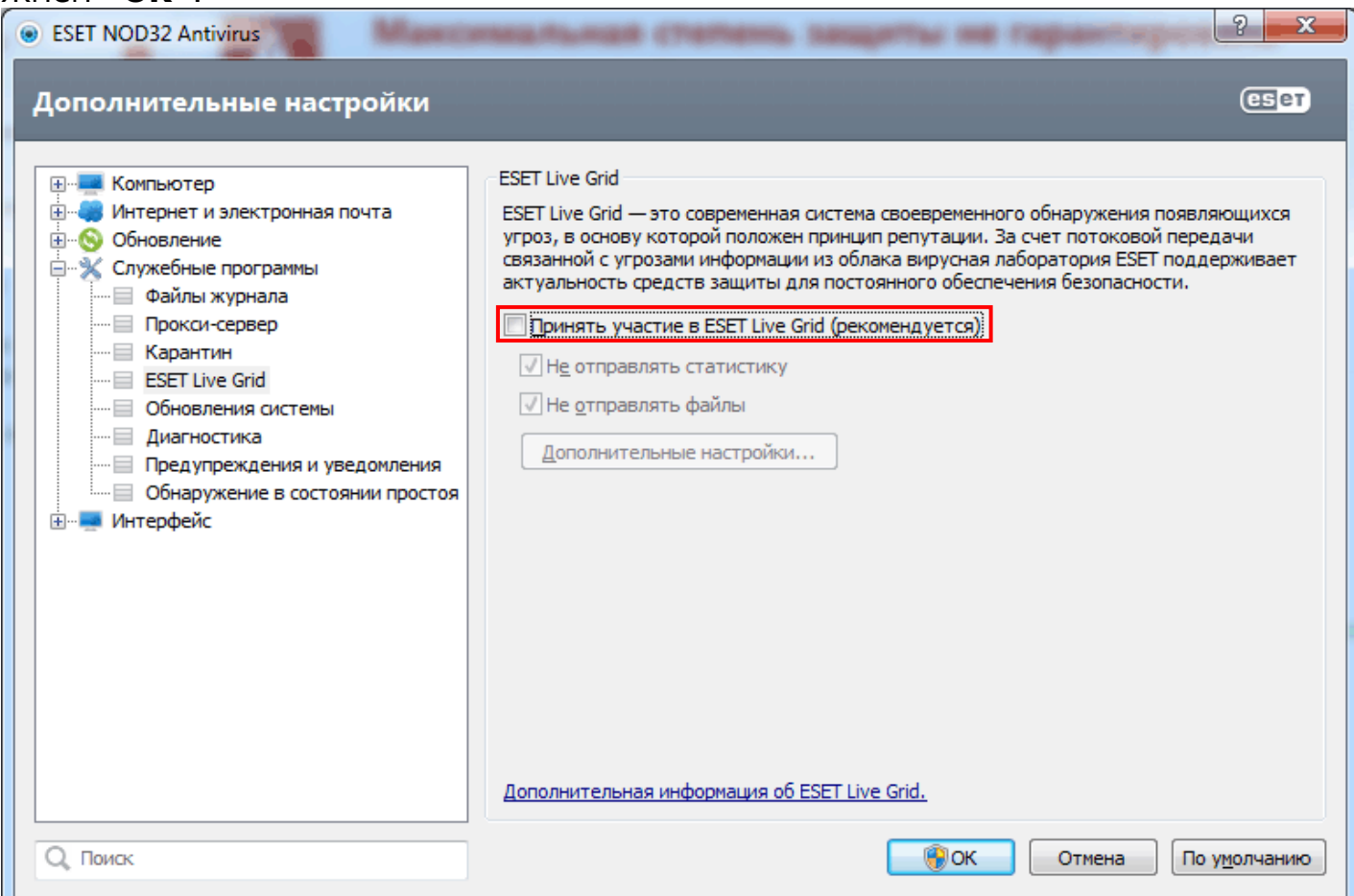

# **ШАГ 5:**

Заходим в подраздел «**HIPS**» и снимаем галку с опции «**Включить модуль Selfdefense**» как показано на рисунке.

В появившемся окне жмем «**ОК**» и «**ОК**» в окне настроек.

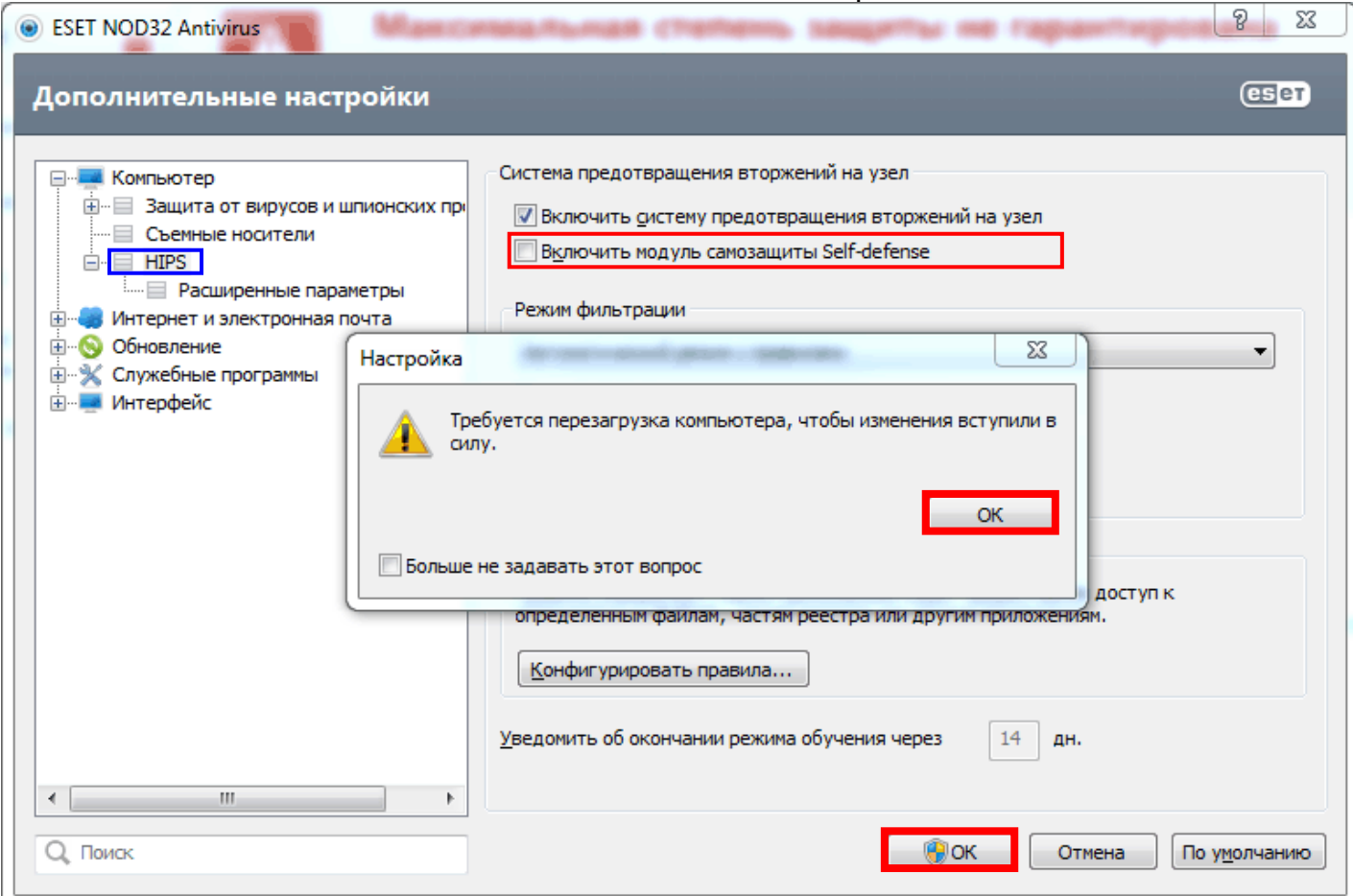

# **ШАГ 6:**

Перегружаем компьютер!

# **ШАГ 7:**

Запускаем редактор реестра. Для Windows 7 нажимаем «**Пуск**», далее в строке поиска программ и файлов (в Windows 2000/XP - «**Пуск**» / «**Выполнить**») пишем «**regedit**» и жмем клавишу «**Enter**».

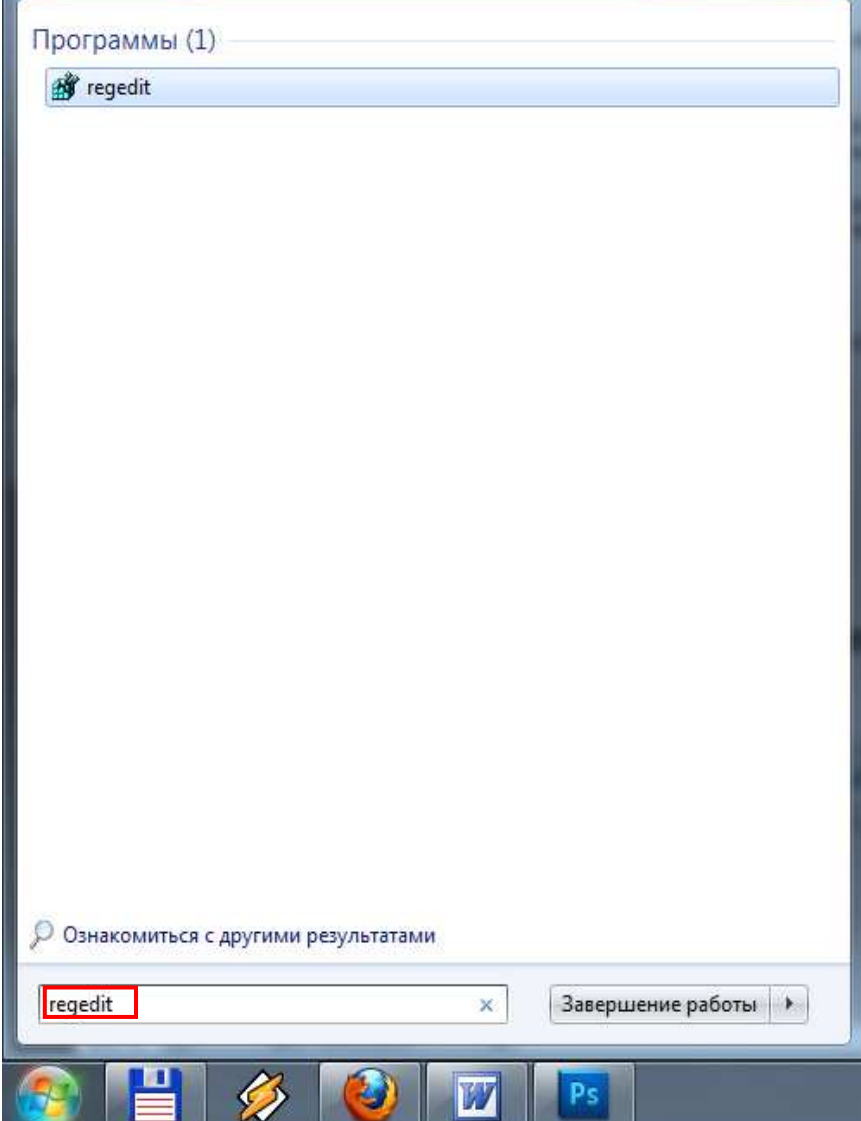

# **ШАГ 8:**

Заходим в подкаталог как показано на рисунке: **HKEY\_LOCAL\_MACHINE\SOFTWARE\ESET\ESET Security\CurrentVersion\Plugins\01000400\Settings** 

Далее на правом поле редактора в свободном месте кликаем правой кнопкой мыши и выбираем «**Создать**» / «**Параметр DWORD**». Задаем имя созданному параметру «**Registration**» и нажимаем клавишу «**Enter**».

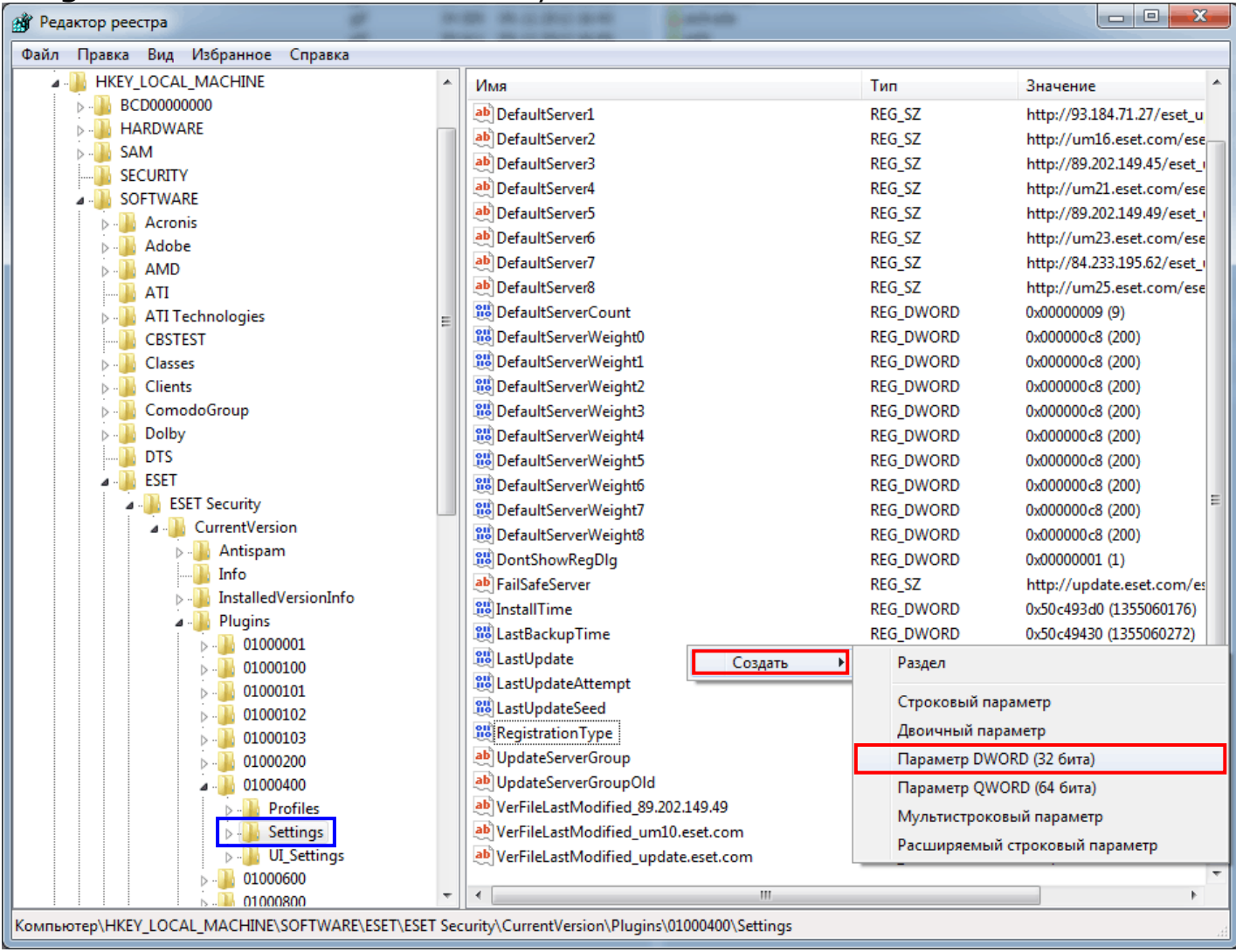

# **ШАГ 9:**

Кликаем правой кнопкой мыши по вновь созданному параметру DWORD и выбираем «**Изменить...**»

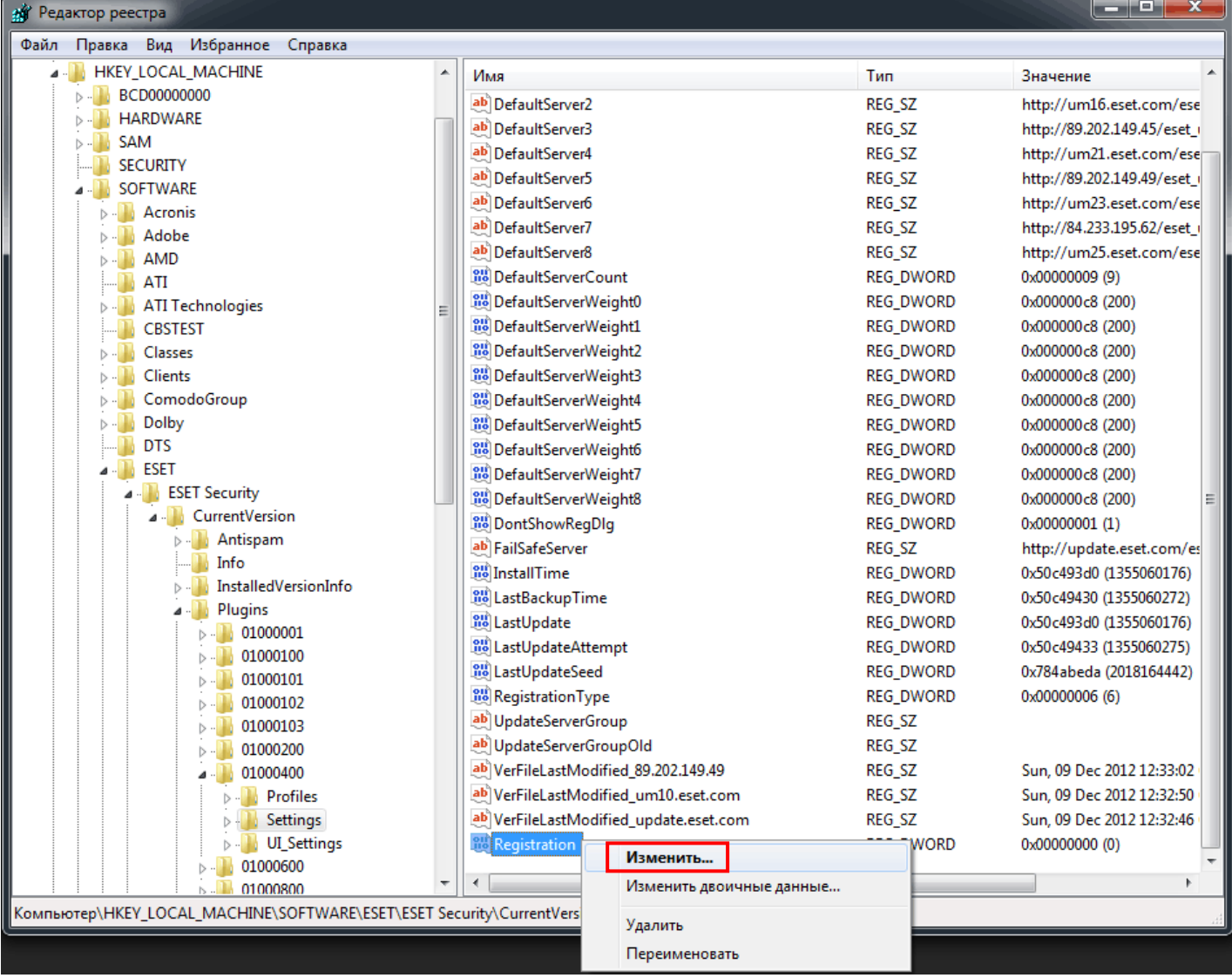

### **ШАГ 10:**

В появившемся окне, в поле «**Значение**» пишем «**8**». Жмем «**ОК**».

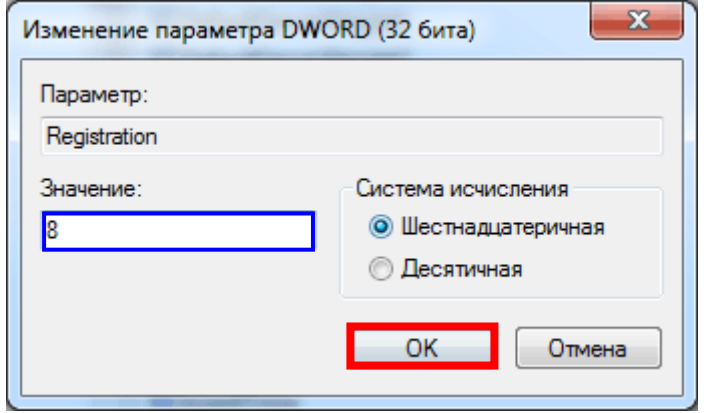

#### В том же подкаталоге:

**HKEY\_LOCAL\_MACHINE\SOFTWARE\ESET\ESET Security\CurrentVersion\Plugins\01000400\Settings**  находим параметр «**ActivateTrial**» и проверяем его значение – должен стоять «**0**», если стоит «**1**» - исправляем на «**0**».

# **ШАГ 11:**

Заходим в подкаталог как показано на рисунке: HKEY\_LOCAL\_MACHINE\SOFTWARE\ESET\ESET Security\CurrentVersion\Info

#### Далее на правом поле редактора параметре «**PackageFeatures**» кликаем правой кнопкой мыши и выбираем «**Изменить...**».

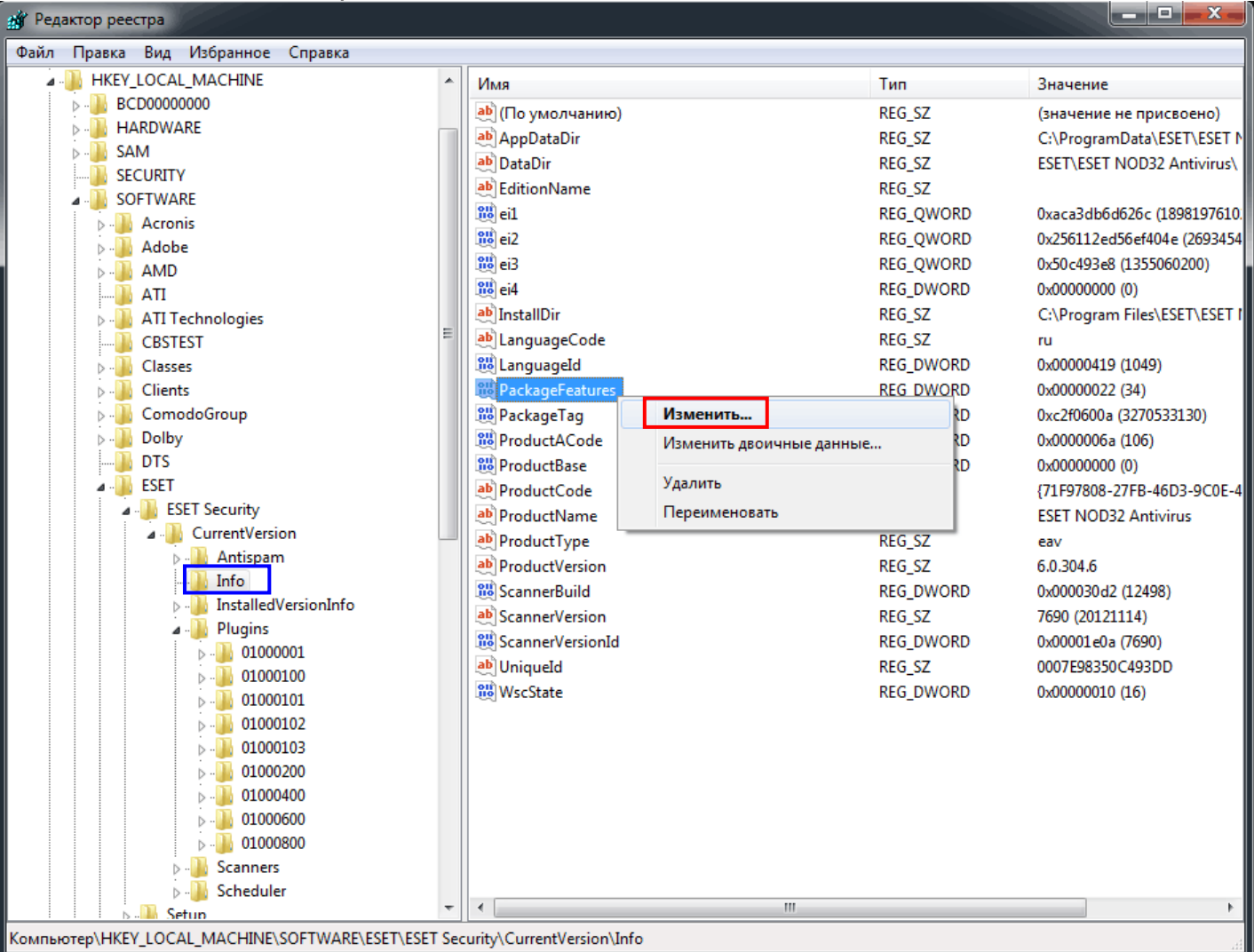

# **ШАГ 12:**

В появившемся окне в поле «**Значение**» пишем в английской раскладке:

● для ESET NOD32 Antivirus - «**0с**»;

### ● для ESET Smart Security - «**3d**».

Жмем «**ОК**».

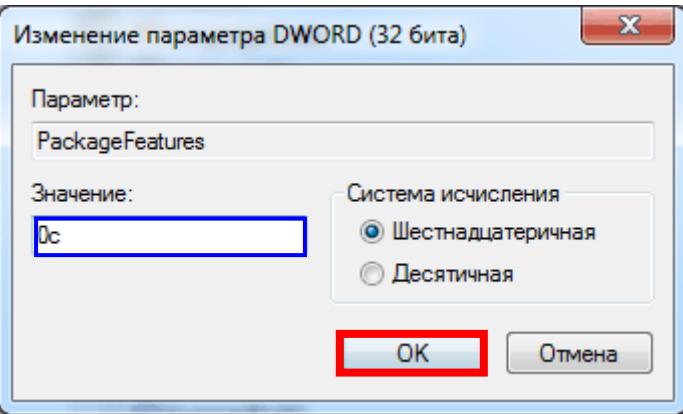

После перегрузки мы видим соответствующие уведомления о том, что программа активирована.

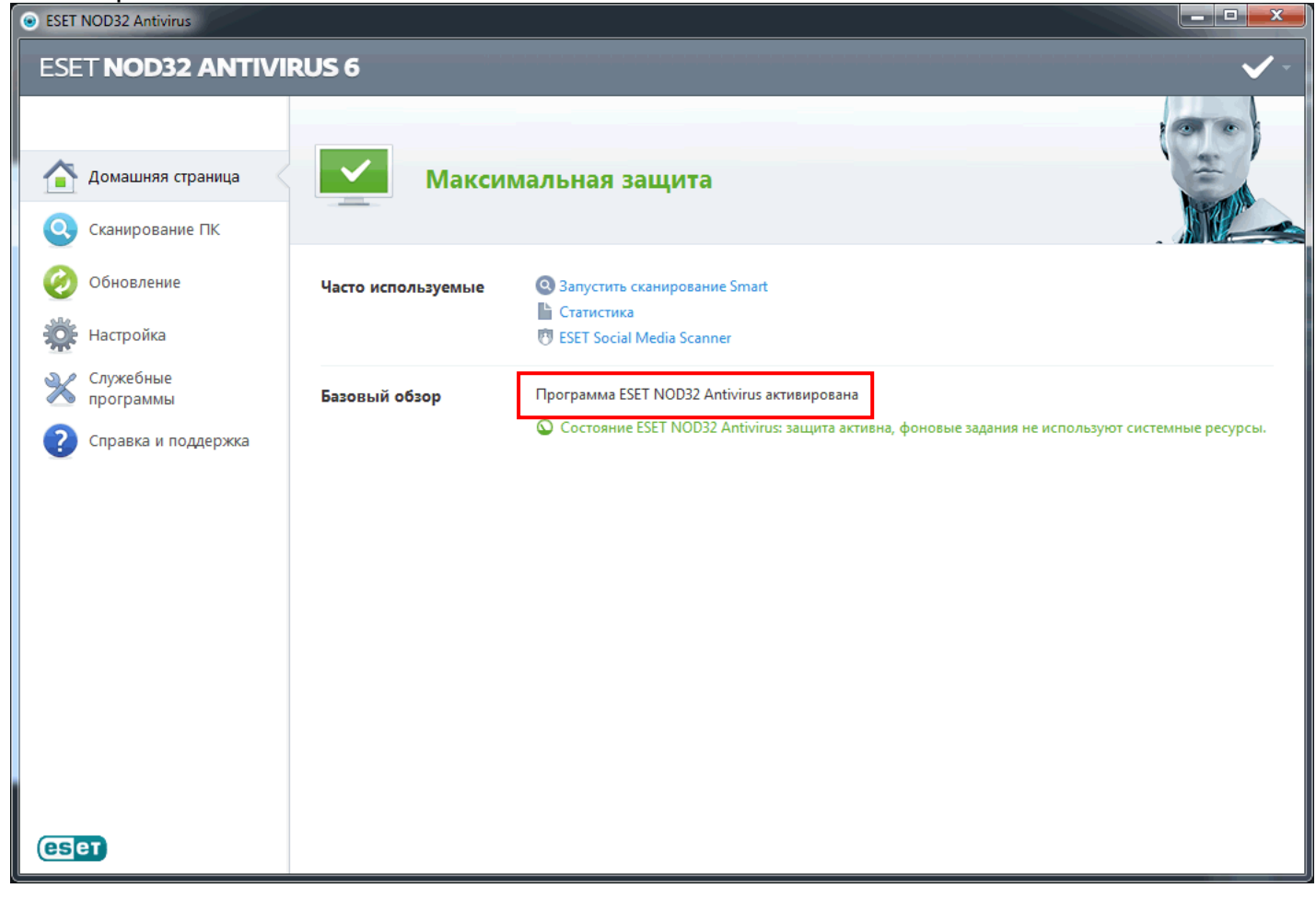

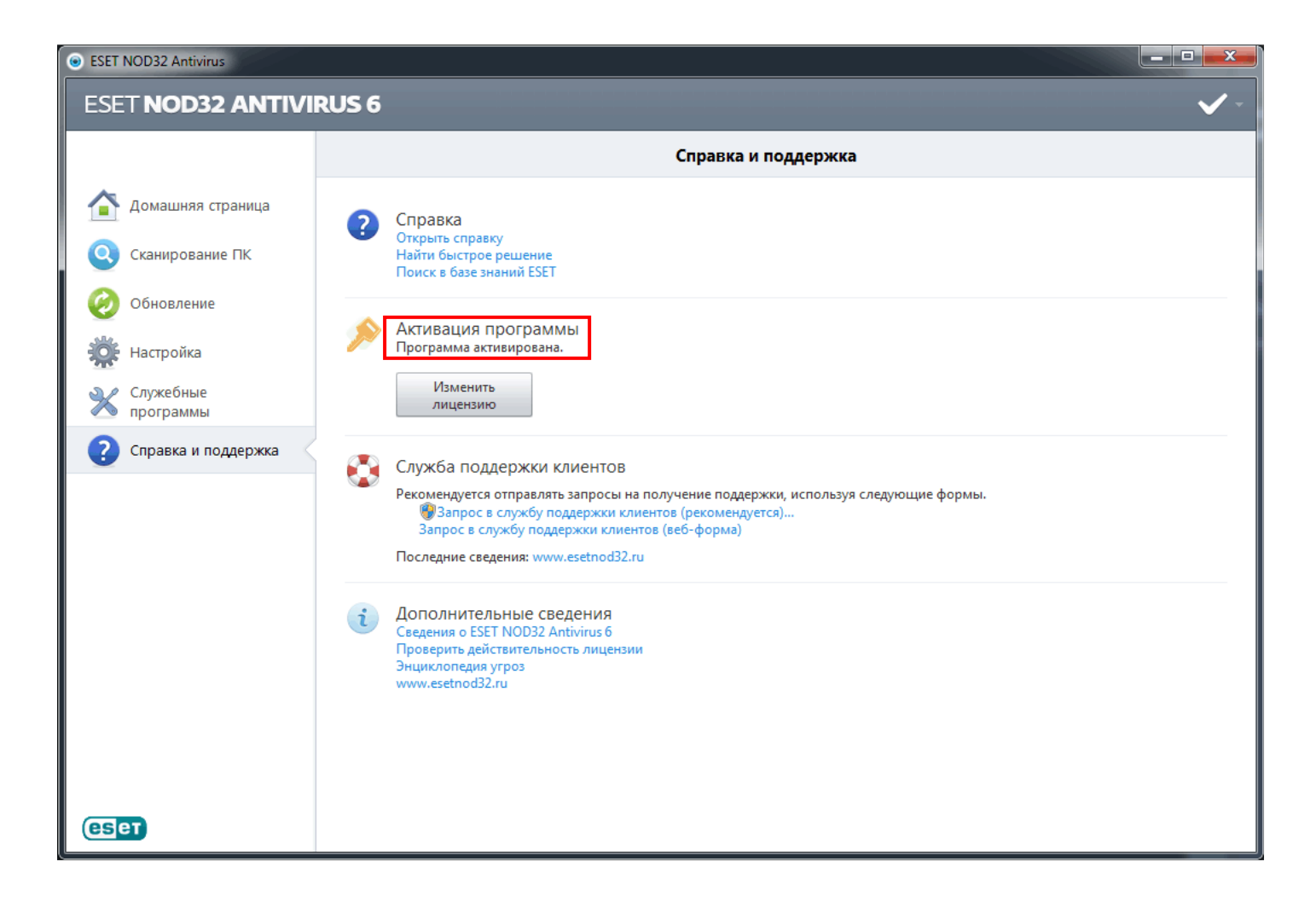

# **ШАГ 14:**

Заходим в дерево расширенный настроек, для этого нажимаем клавишу «**F5**» в главном окне программы, в подраздел «**Обновить**». Теперь мы видим, что у нас появилась возможность добавить сторонний сервер обновлений. Жмем кнопку «**Изменить...**»

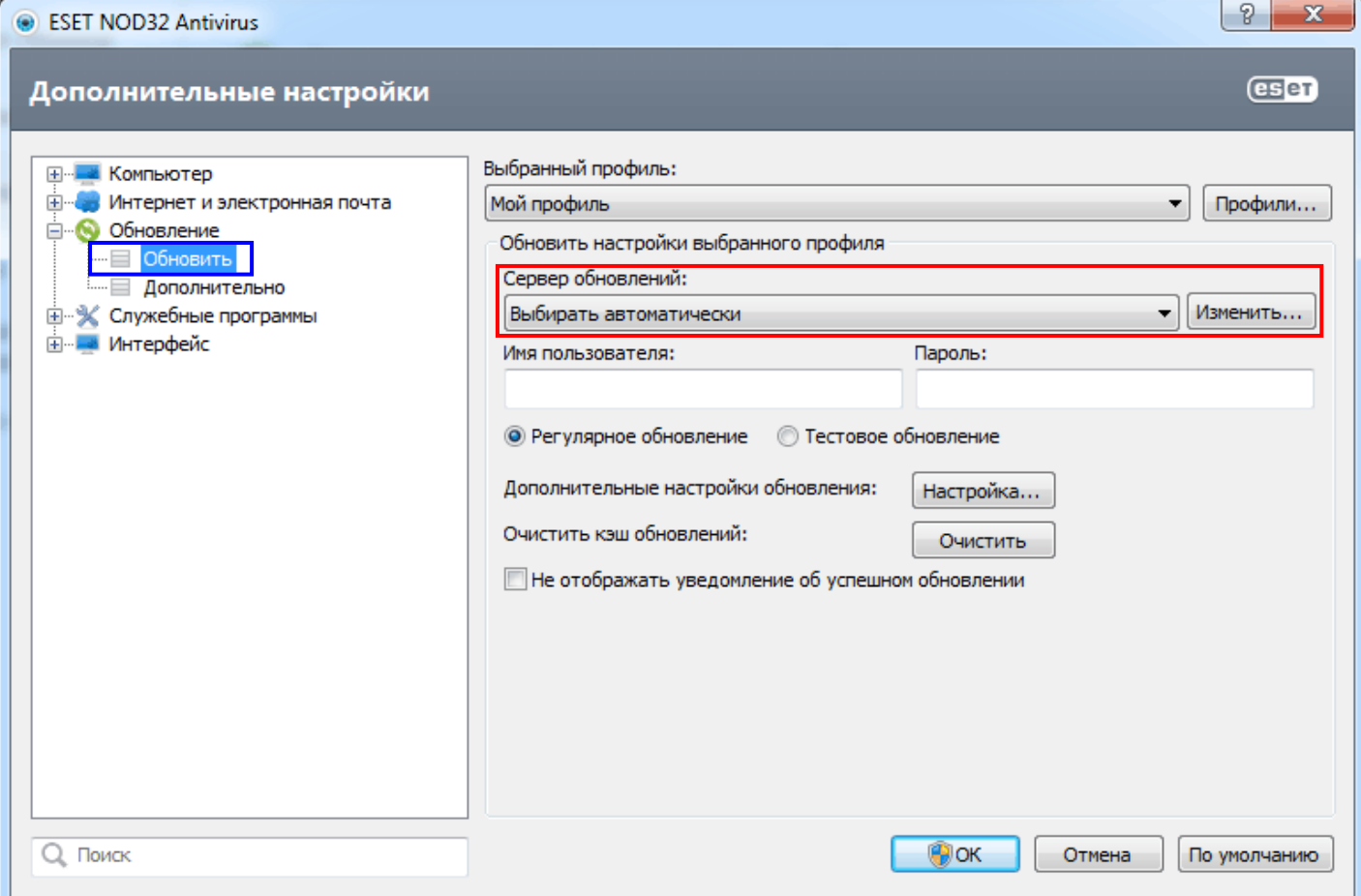

# **ШАГ 15:**

Вписываем в соответствующее поле адрес стороннего сервера. Жмем «**Добавить**» и «**ОК**».

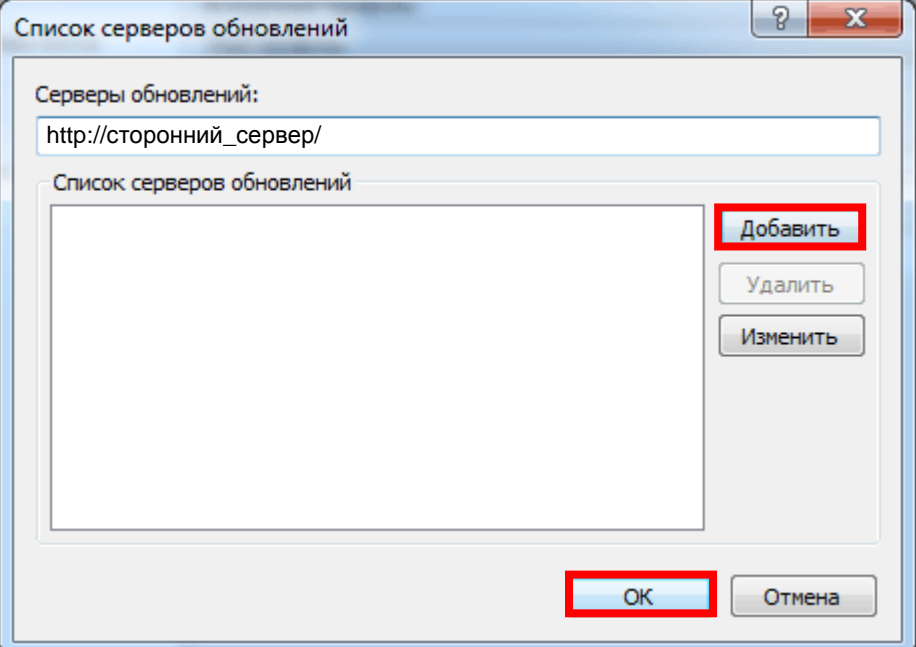

# **ШАГ 16:**

Теперь остается только выбрать добавленный сервер из всплывающего списка и нажать «**ОК**».

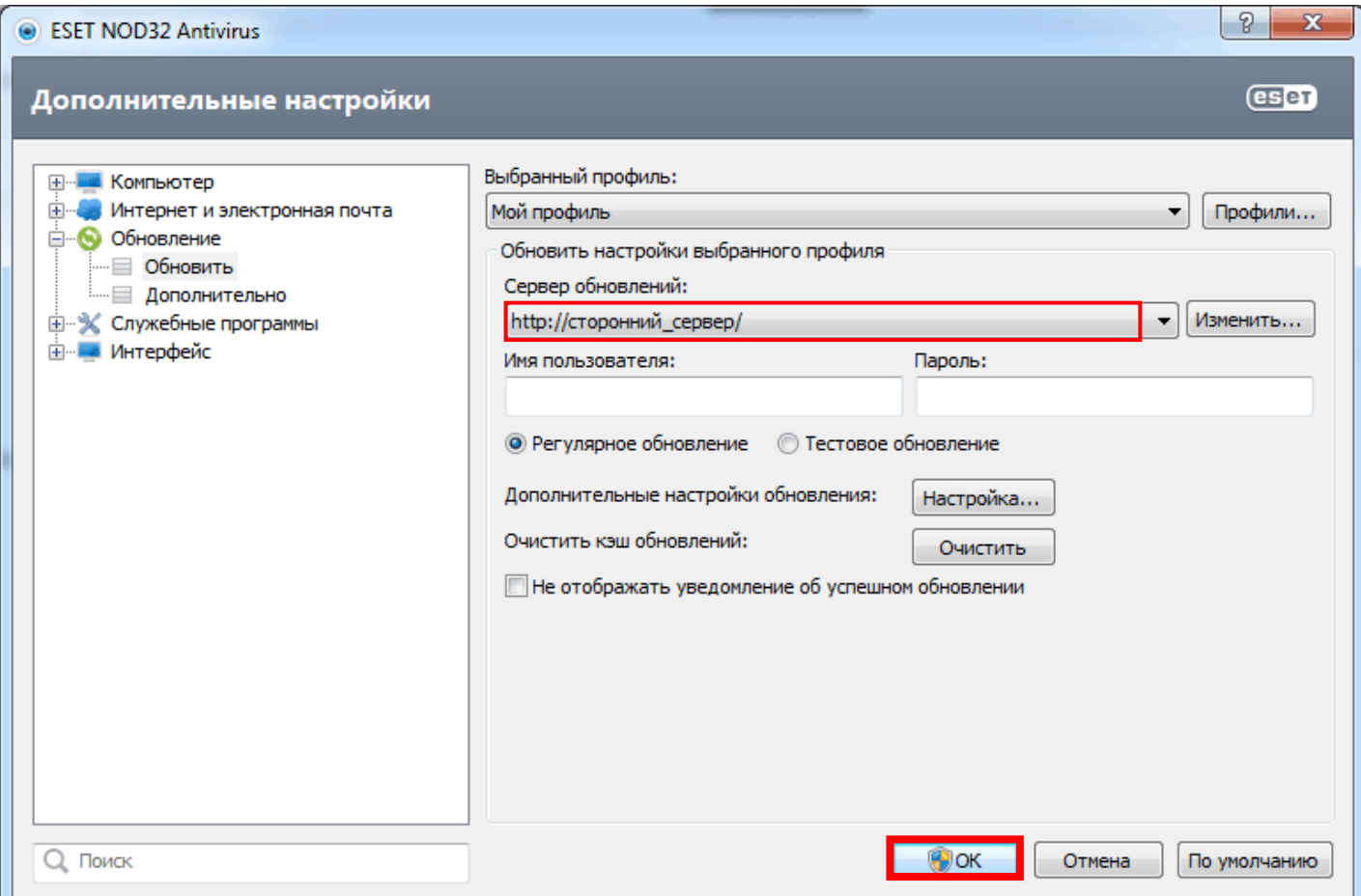

**Руководство по активации и добавлению стороннего сервера обновлений в ESET NOD32 Antivirus System v8.x.xxx.x ESET Smart Security System v8.x.xxx.x 2014 © RuddeR**